## Tech Note: Converting RAW files in After Effects to CineForm 444

*Important: Make sure to set your project to 16-bit using the File->Project Settings dialog box options. Ignore the color management options, simply just click on the "Depth" drop-down box and select "16-bits per channel" rather than the default 8-bits per channel.*

- 1) Import the RAW file into After Effects.
- 2) Go to the Render Queue

3) Drag the individual RAW file to the Render Queue. At this point the screen should look like this (figure 1.1):

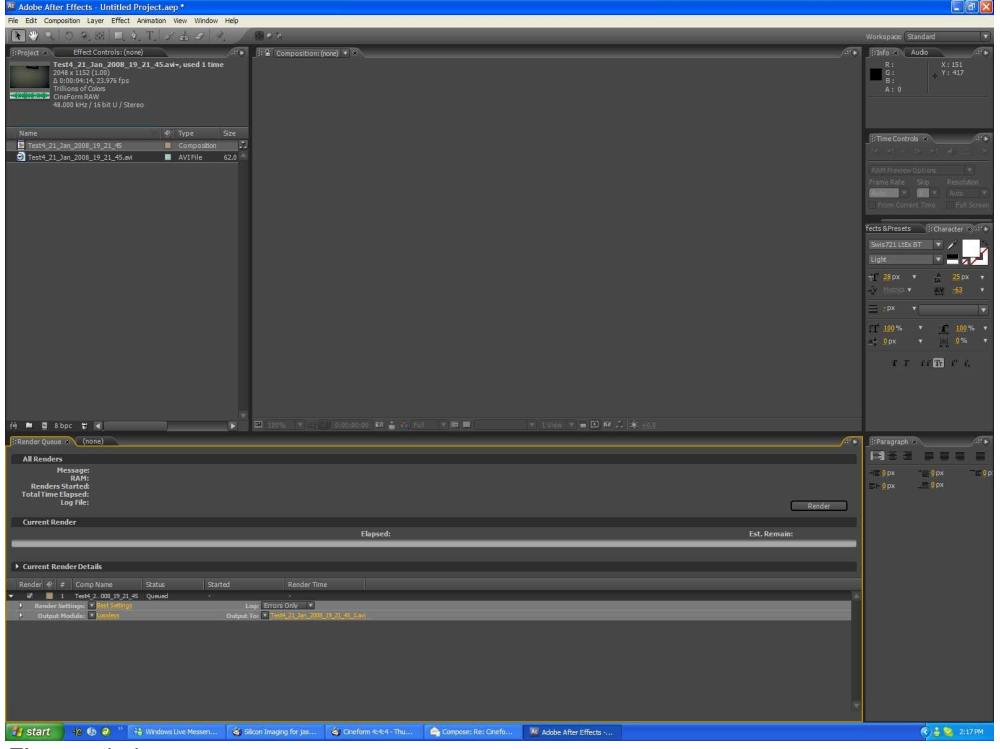

*Figure 1.1*

4) Put the output of the file in a different directory using the "Output To:" setting on the Render Queue line

5) Click on the "Lossless" section next to the "Output Module". This will bring up the render codec controls.

*For AVI Export (skip to step 10 for QuickTime):*

6) Choose CineForm AVI from the "Format" list. Click on the "Format Options" button to get a CineForm Export Options pop-up. There choose FilmScan2 and Enable 444. Finally select Trillions of Colors+ from the color-depth options. The screen should look like this (figure 1.2):

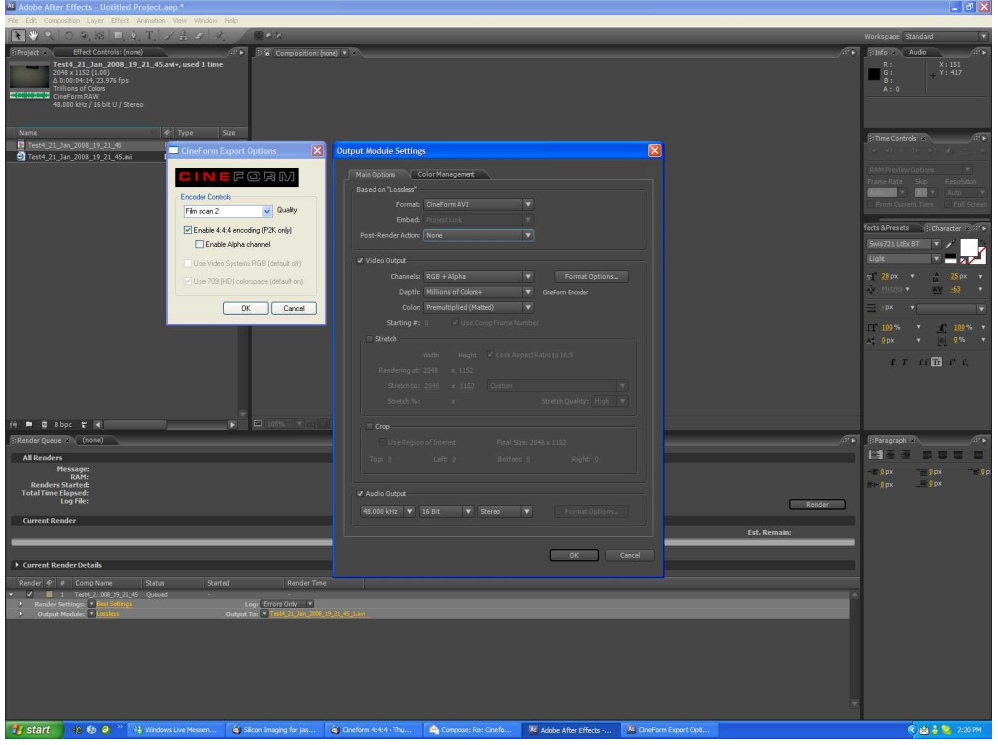

*Figure 1.2*

Also if audio is desired in the output file, make sure to click the audio export options.

## 7) Press "Okay"

8) Repeat steps 1->7 for all the RAW files. Optionally a CineForm 444 preset can be created using the Edit->Template->Output module command in After Effects to make this process easier. Please refer to the After Effects manual on creating a Output Module Template.

9) Once all the RAW files are in the render queue and their output module and the output destination is properly selected, press the "Render" button.

## *For QuickTime Export:*

10) Click on the "Lossless" section of the Output Module. From the "Format" drop-down menu, choose "Quicktime Movie". The QuickTime codecs dialog box will pop-up. If it does not, click the "Format Options" button.

11) Select "CineForm HD/2K" from the codec list. Select "Best" under the Compressor settings.

12) Click on the "options" button, and inside that dialog box, select "Enable RGB 444 Encoding". The screen should look like this (figure 1.3):

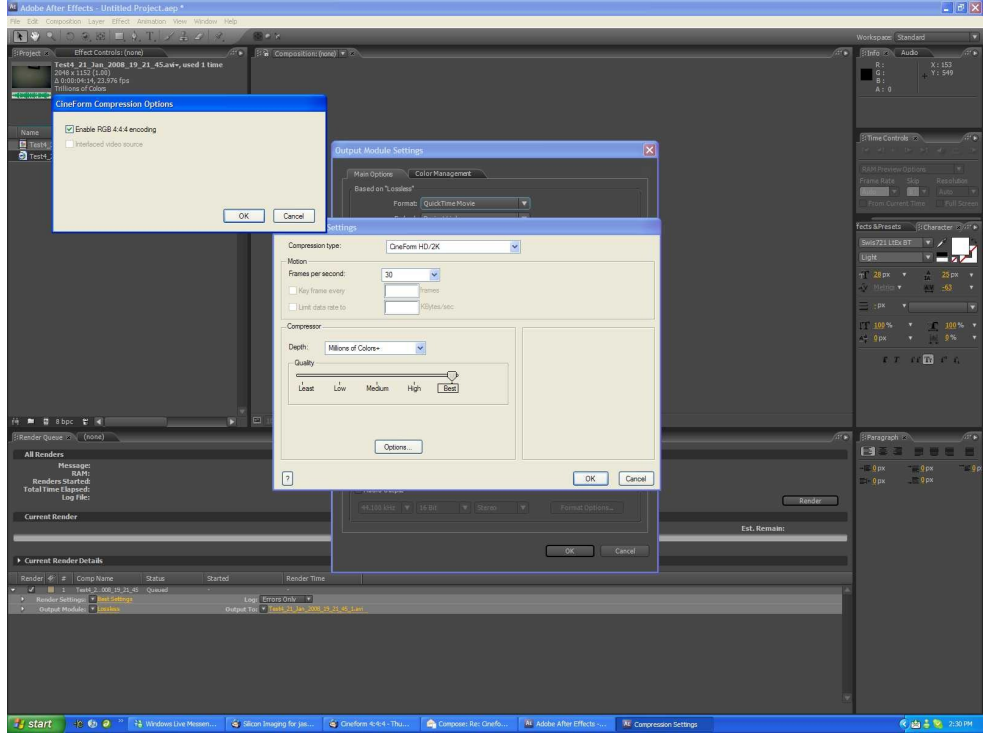

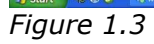

- 13) Press "Okay" to close both the CineForm Compression Options and Quicktime Dialog box.
- 14) In the Output Module Settings dialog box, select "Trillions of Colors+".
- 15) Select audio output options. The final screen should look like this (figure 1.4):

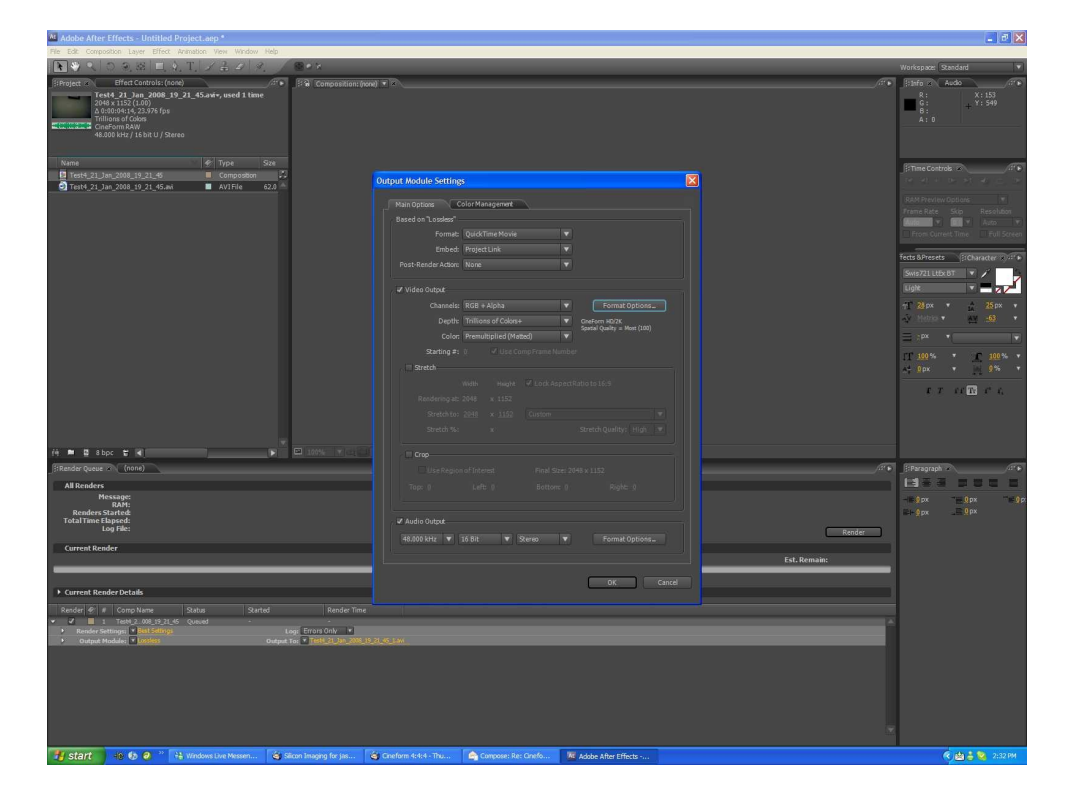

16) Press okay, and then repeat steps 1->5 and 10->15 for all the RAW files needed to be converted to CineForm 444.